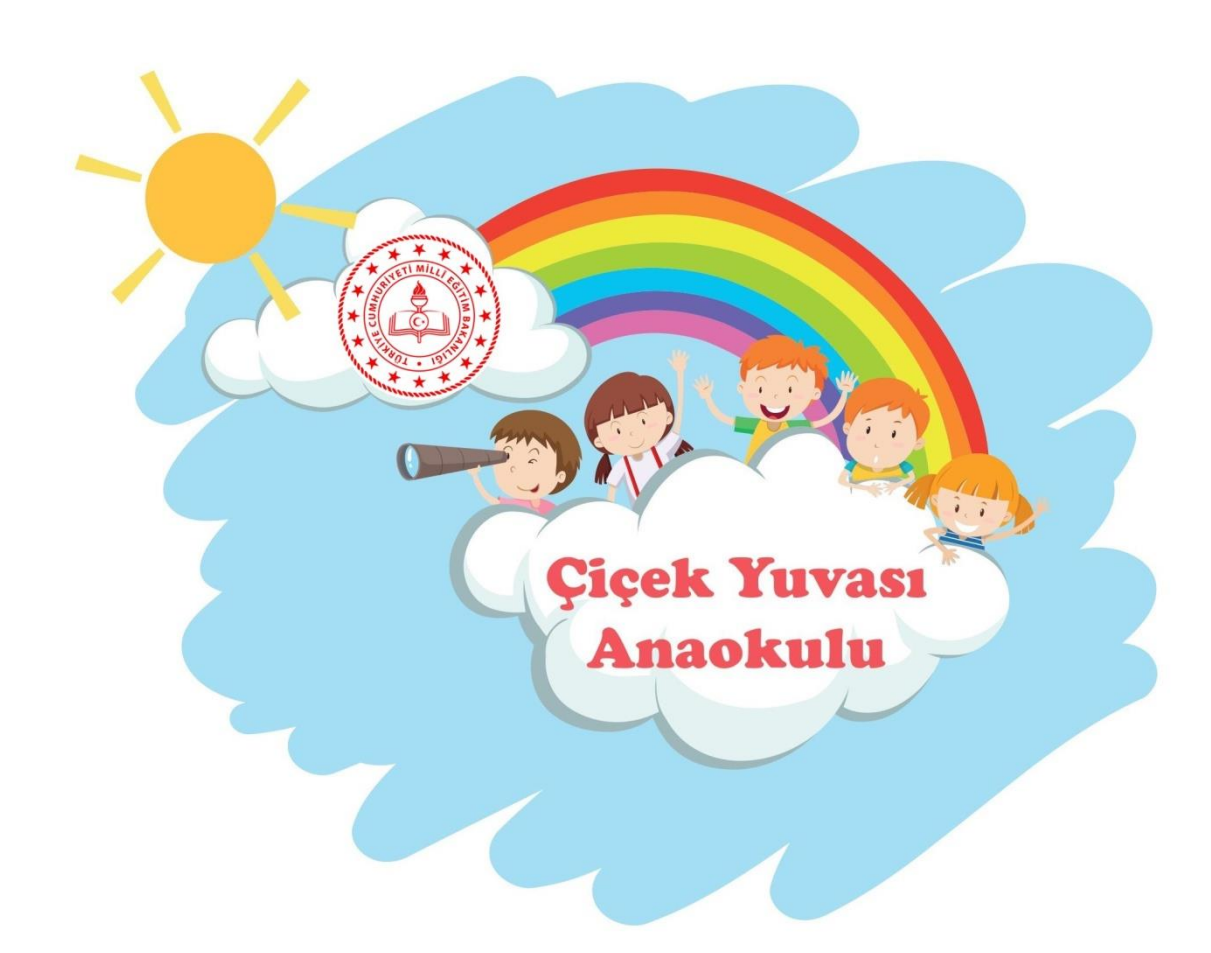

## 10 ADIMDA EBA'YA GİRİŞ

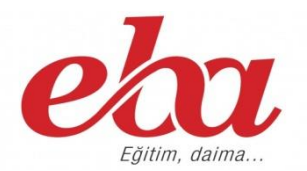

- 1. [www.eba.gov.](http://www.eba.gov.tr/)tr adresi internet arama moturuna yazılır.
- 2. Siteye giriş yapıldığında aşağıdaki ekran karşınıza gelecektir.

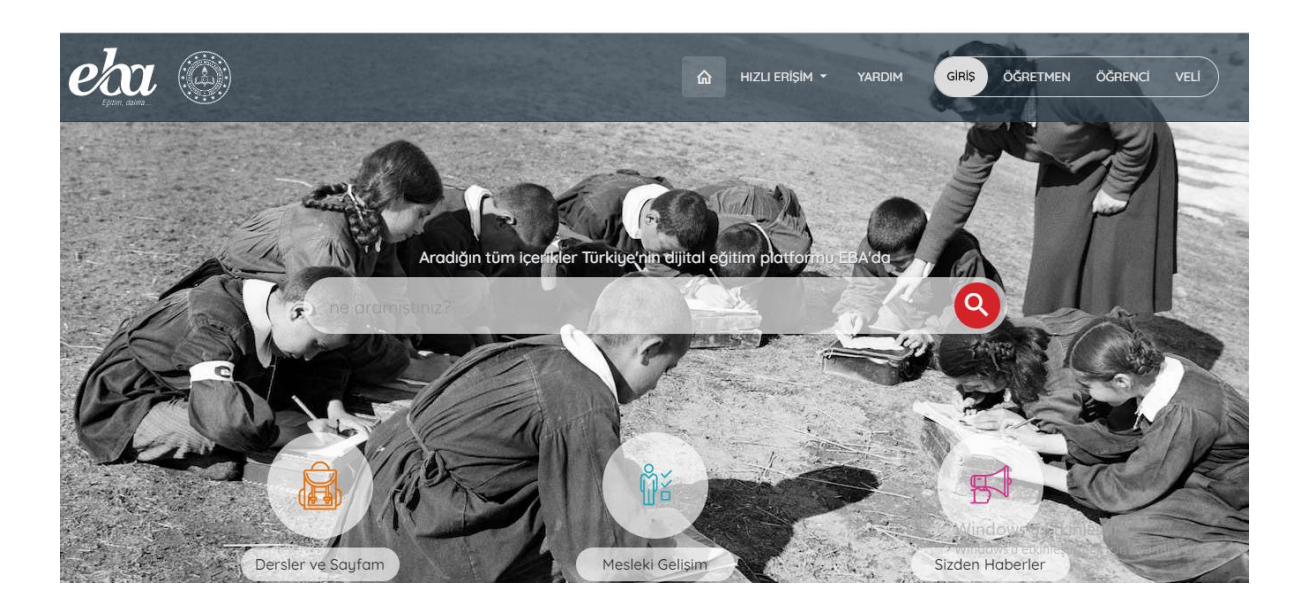

3. EBA platformuna öğrenciniz için giriş yapabilmek için aşağıdaki şekilde gösterildiği gibi sayfanın sağ üst kısmında yer alan **"ÖĞRENCİ"** butonuna tıklayınız.

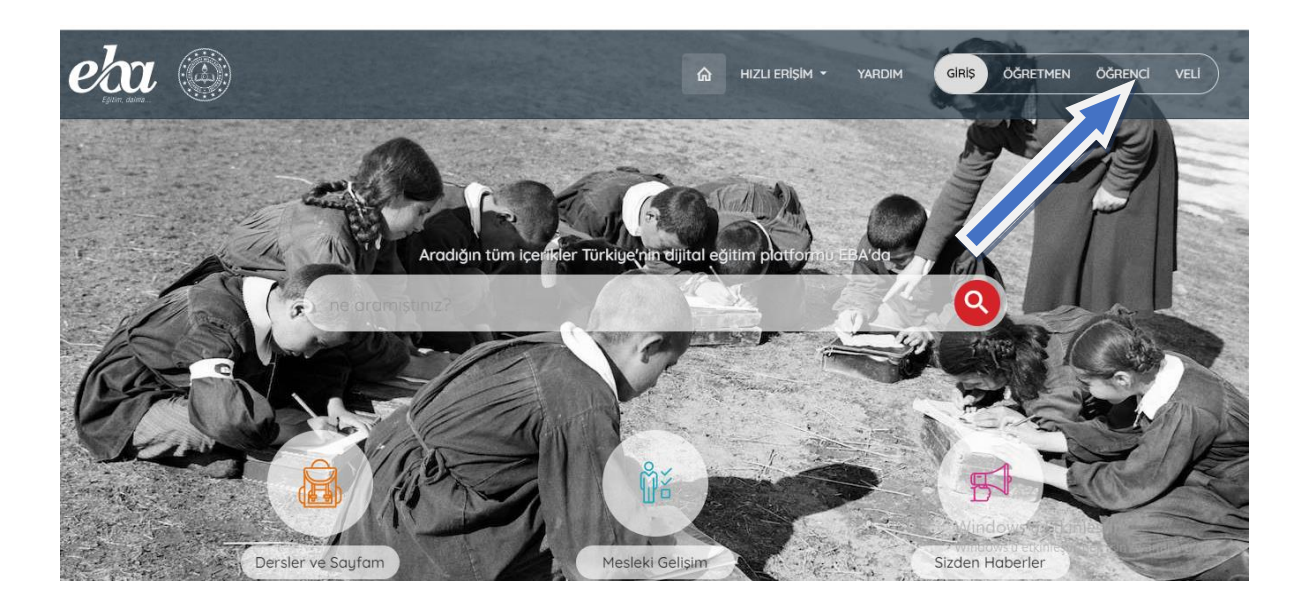

## 4. Öğrenci butonuna tıkladığınızda karşınıza aşağıdaki ekran gelecektir.

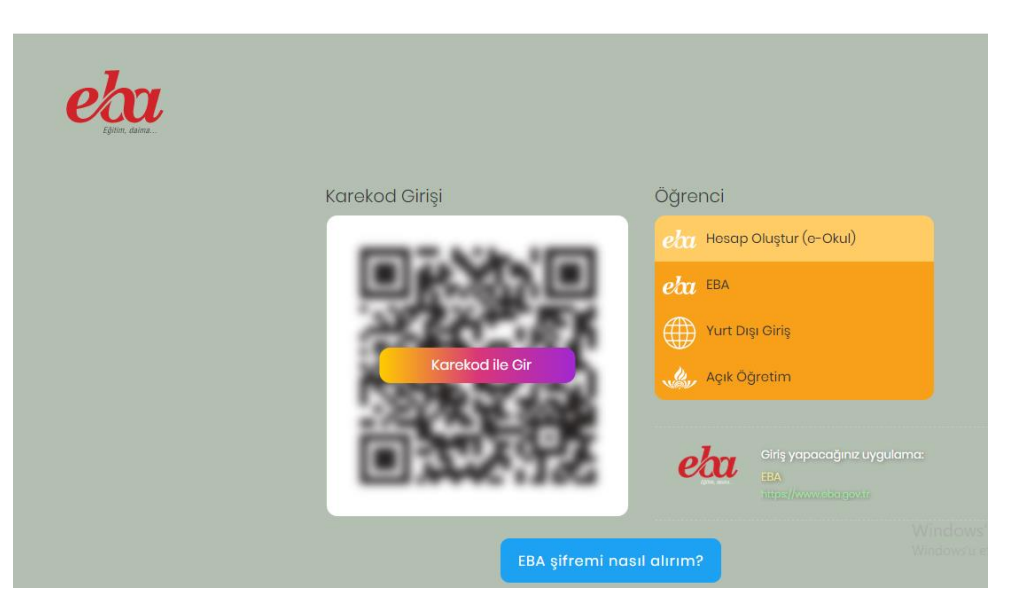

5. **Hesap Oluştur (e-Okul)** butonuna tıklayarak öğrenciniz için EBA hesabını oluşturabilirsiniz.

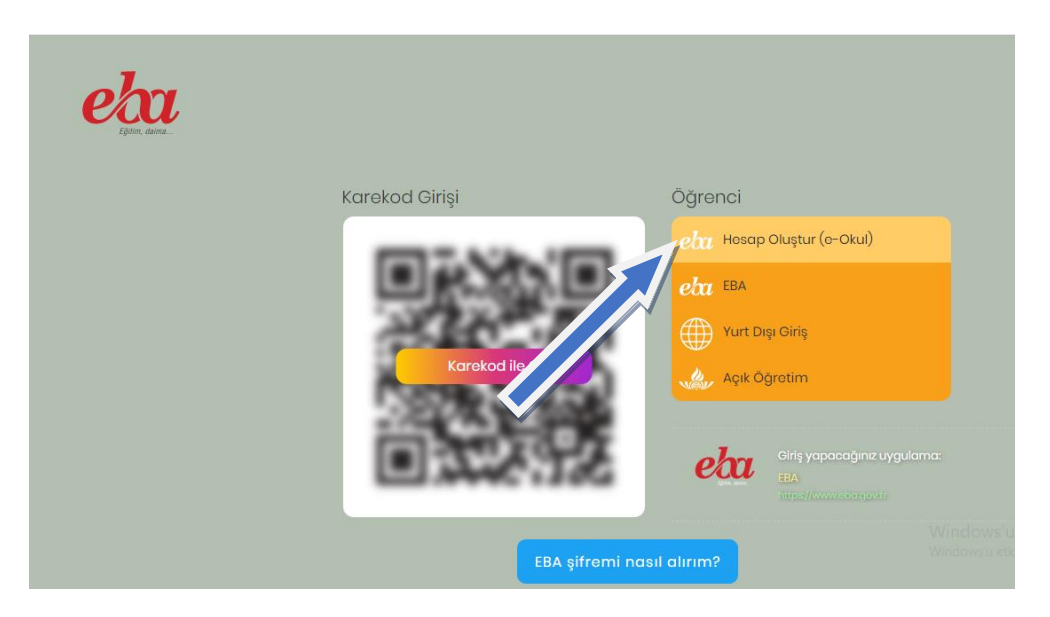

6. Hesap Oluştur (e-Okul) butonuna tıkladığınızda aşağıdaki ekran karşınıza çıkacaktır. EBA hesabı oluşturabilmeniz için sizden istenilen bilgileri eksiksiz bir şekilde girmelisiniz. Bilgilerinizi doldurduktan sonra **Giriş Yap** butonuna tıklayınız.

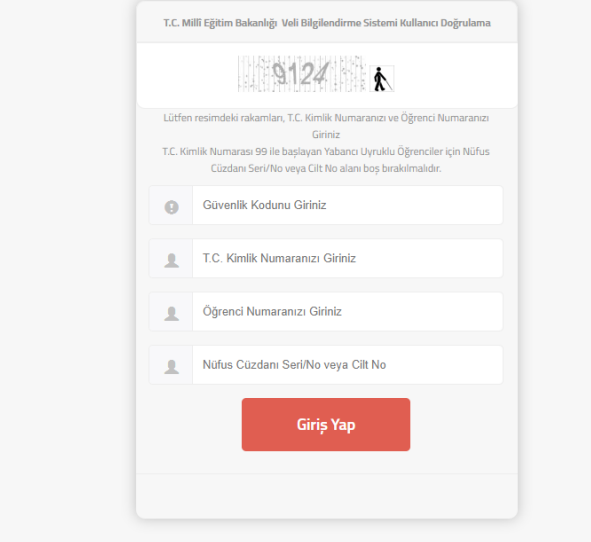

7. Sizden istenilen bilgileri eksiksiz bir şekilde doldurup giriş yaptığınızda, sistem sizi şifre oluşturma ekranına yönlendirecektir.

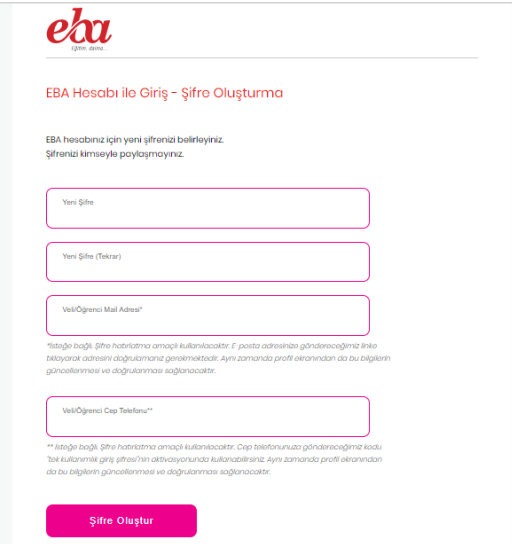

8. Yeni şifrenizi bu ekranda oluşturabilirsiniz. Şifrenizi unutma ihtimaline karşı sizden istenilen e-posta ve telefon bilgilerinizi de bu sayfada yazınız.

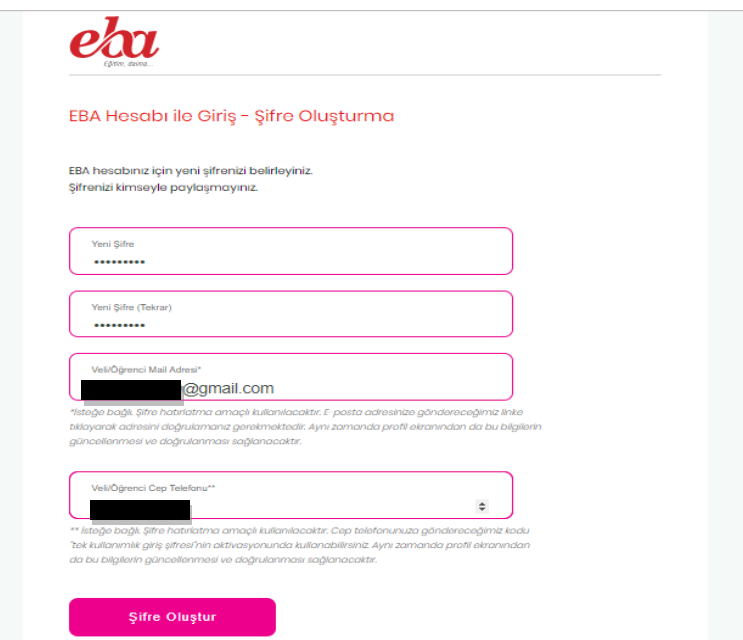

9. Yeni şifrenizi, e-posta adresinizi ve telefon numaranızı yazdıktan sonra **Şifre Oluştur** butonuna tıklayarak daha sonrasında sisteme girmek için kullanabileceğiniz şifrenizi oluşturmuş olacaksınız.

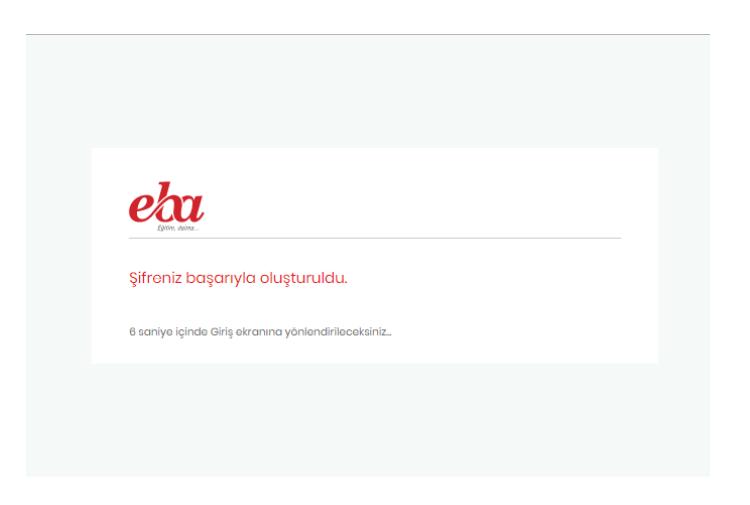

10. Şifrenizi başarıyla oluşturduktan sonra sistem sizi otomatik olarak 10 sn sonra giriş sayfasına yönlendirecektir. Karşınıza aşağıdaki ekran çıkacaktır. Bu ekranda istenilen öğrencinizin TC Kimlik No ve yeni oluşturduğunuz şifrenizi yazarak EBA platformuna giriş yapabilirsiniz.

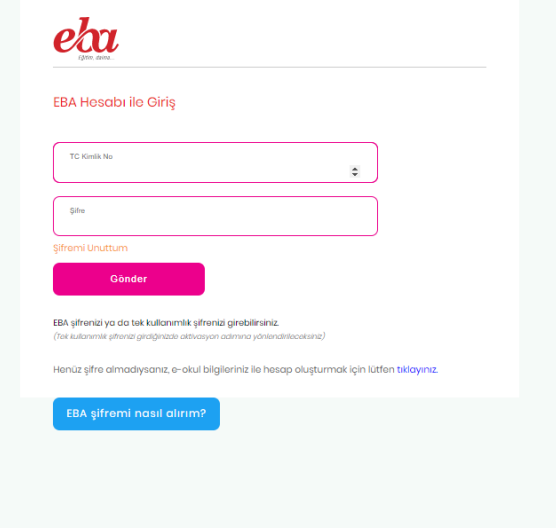

EBA girişlerinde problem yaşayan velilerimiz, okul müdürü veya müdür yardımcısından destek alabilirler.